*Note:* AirDrop for iOS requires devices that have the Lightning connector and iOS 7 or later. Not all older Macs support AirDrop (for a list of supported Macs, see the Apple Support article support.apple.com/HT203106).

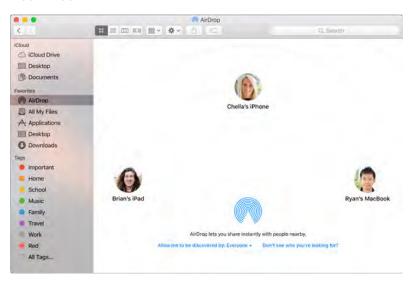

Send a file from the Finder. Click the Finder icon 🔄 in the Dock, then click AirDrop in the sidebar on the left. When the person you want to send a file to appears in the window, drag the file to him or her.

Send a file from an app. While using an app like Pages or Preview, click the Share button 🖞 and choose AirDrop.

**Control who can send items to you using AirDrop.** Click the Finder icon Sin the Dock, click AirDrop in the sidebar, then click "Allow me to be discovered by" and choose an option.

When you send a file to someone, the recipient can choose whether or not to accept the file. When someone sends you a file, you can find it in the Downloads folder on your MacBook Pro.

• **Tip:** If you don't see the recipient in the AirDrop window, make sure both devices have AirDrop and Bluetooth turned on and are within 30 feet (9 meters) of each other.

To learn more about AirDrop, go to Mac Help (see Mac Help).

### AirPrint

You can use AirPrint to print wirelessly to:

- An AirPrint-enabled printer on your Wi-Fi network
- A network printer or printer shared by another Mac on your Wi-Fi network
- A printer connected to the USB port of an AirPort base station

**Print to an AirPrint printer.** When you print from an app, click the Printer pop-up menu in the Print dialog, then choose a printer in the Nearby Printers list.

**Can't find the printer you're looking for?** Make sure it's connected to the same Wi-Fi network as your MacBook Pro. If it's connected and you still don't see it, try adding it: Click the System Preferences icon in the Dock, click Printers & Scanners, then click Add +. (You may have to temporarily connect the printer to your MacBook Pro using a USB cable.)

For a list of AirPrint-enabled printers and other supported printers, see the Apple Support articles support.apple.com/HT201311 and support.apple.com/HT201465.

To learn more about AirPrint, go to Mac Help (see Mac Help).

### AirPlay

Show whatever's on your MacBook Pro on the big screen using AirPlay Mirroring. Connect your HDTV to Apple TV, and make sure the Apple TV is on the same Wi-Fi network as your MacBook Pro to mirror the MacBook Pro screen on your TV screen or use the HDTV as a second display. You can also play web videos directly on your HDTV without showing what's on your desktop—handy when you want to play a movie but keep your work private.

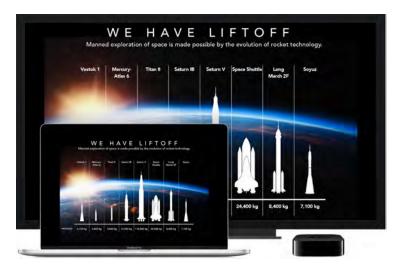

**Mirror your desktop using AirPlay Mirroring.** Click the AirPlay icon in the menu bar, then choose your Apple TV. When an AirPlay display is active, the icon turns blue.

In some cases, you can use an AirPlay display even if your MacBook Pro isn't on the same Wi-Fi network as Apple TV (called *peer-to-peer AirPlay*). To use peer-to-peer AirPlay, you need an Apple TV (3rd generation rev A, model A1469 or later) with Apple TV software 7.0 or later.

**Play web videos without showing your desktop.** When you find a web video with an AirPlay icon , click the icon, then select your Apple TV.

**W** Tip: If the image doesn't fit your HDTV screen when you mirror the screen, adjust the desktop size for the best picture. Click the AirPlay icon , then choose an option under "Match Desktop Size To."

Apple TV is sold separately at apple.com or your local Apple Store.

To learn more about AirPlay, go to Mac Help (see Mac Help). To learn more about using a second display with your MacBook Pro, see Use an external display.

### Migrate your data

It's easy to move your files and settings from another Mac or PC to your MacBook Pro. You can transfer information from an old computer to your MacBook Pro wirelessly, from a Time Machine or other USB storage device, or with an Ethernet cable and adapters.

**W** Tip: For best results, make sure your MacBook Pro is running the latest version of macOS. To check for software updates, click the App Store icon in the Dock, then click Updates in the App Store toolbar.

**Transfer wirelessly.** To transfer the data when you first set up your MacBook Pro, use Setup Assistant. To transfer data later, you can use Migration Assistant. Open a Finder window, go to Applications > Utilities, then double-click Migration Assistant to do a wireless migration. Follow the onscreen instructions.

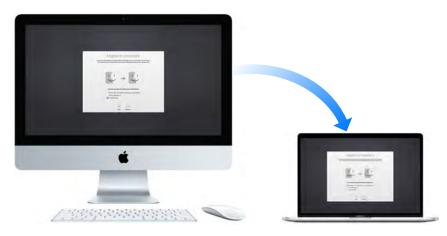

**W** Tip: You'll get best results if you transfer the information wirelessly from your old computer to your MacBook Pro. Make sure both computers are connected to the same network. Keep both computers near each other throughout the migration process.

If you used Time Machine to back up your files from another Mac to a storage device (such as an AirPort Time Capsule or an external disk), you can copy the files from the device to your MacBook Pro. For more information about Time Machine backups, see Back up and restore.

**Copy files from a USB storage device.** Connect the AirPort Time Capsule or other storage device to your MacBook Pro using an adapter, such as the USB-C to USB Adapter (see Accessories). Then manually drag files to your MacBook Pro.

**Transfer using Ethernet.** To migrate over Ethernet, use a USB-C to Ethernet adapter (available separately) to connect the Ethernet cable to your MacBook Pro. Connect the other end of the Ethernet cable to your other computer (you might need another adapter, if your computer doesn't have an Ethernet port). Before migrating your data using Ethernet, make sure your MacBook battery is fully charged.

For complete details about all the migration methods, see the Apple Support article support.apple.com/HT204754. {*REVIEWERS: Will the title of this article be updated to include MacBook Pro?*}

### Save space on your MacBook Pro

macOS Sierra frees up space on your MacBook Pro and helps you save space as you work. You can set options to free up even more space on your MacBook Pro.

**Optimize storage.** Set options in the Recommendations pane. Go to Apple menu > About This Mac, click Storage, then click Details. When your Mac is low on storage, you'll see an alert that will open the Recommendations pane.

|              |          | N    | Acintosh HD - 20.00 GB of 249.78 GB free                                                     |              |
|--------------|----------|------|----------------------------------------------------------------------------------------------|--------------|
| Recommendat  | ions     |      |                                                                                              |              |
| Applications | 13.26 GB |      | Optimize iCloud Storage<br>Save space by keeping only recently opened photos and             | Optimize     |
| Documents    | 7.91 GB  |      | videos on this Mac when storage is low.                                                      |              |
| GarageBand   | 2.97 GB  |      |                                                                                              |              |
| iBooks       | 1.29 GB  |      |                                                                                              |              |
| iCloud Drive | 74.53 GB | 1    | Optimize Storage<br>Save space by automatically removing iTunes movies and TV                | 0.11.1       |
| iOS Files    | 13,59 GB | -    | shows that you've already watched and by keeping only recent email attachments on this Mac.  | Optimize     |
| iTunes       | 26.66 GB |      | recent email attachments on this Mac.                                                        |              |
| Mail         | 30.35 GB |      |                                                                                              |              |
| Photos       | 38.22 GB | CIPS | Erase Trash Automatically                                                                    |              |
| Trash        | 2.9 GB   | -18  | Save space by automatically erasing items that have been in the Trash for more than 30 days. | Turn On      |
| System       | 18.1 GB  |      |                                                                                              |              |
|              |          | -    | Reduce Clutter                                                                               |              |
|              |          | 1    | Review and delete older documents stored on this Mac.                                        | Review Files |
|              |          |      |                                                                                              |              |
|              |          |      |                                                                                              |              |

Set options to:

- Optimize iCloud Storage:
  - Store files in iCloud, where they stay secure and available. You can turn on iCloud Drive to store files on your desktop and in your Documents folder in iCloud.
  - Turn on iCloud Photo Library to store items from the Photos app in iCloud.

Even though your files are stored in the cloud, you can get access to them right where you left them on your Mac. For more information, see Access your content anywhere with iCloud.

- *Optimize Storage:* Remove iTunes movies and TV shows you've watched, and keep only recent email attachments.
- *Erase Trash Automatically:* Automatically erase items that have been in the Trash for more than 30 days.
- Reduce Clutter: Review documents and delete older ones stored on your MacBook Pro.

macOS Sierra also prevents you from downloading the same file twice from Safari, alerts you to remove installer software when you finish installing a new app, clears logs and caches that are safe to remove when you're low on storage, and more, to help you save space as you work.

### Back up and restore

To keep your files safe, it's important to back up your MacBook Pro regularly. The easiest way to back up is to use Time Machine—which is built into your MacBook Pro—with a wireless AirPort Time Capsule (sold separately), or an external storage device connected to your MacBook Pro.

Files stored in iCloud Drive and photos in iCloud Photo Library are automatically backed up to iCloud and don't need to be part of your Time Machine or other backup.

**Set up Time Machine.** Make sure your MacBook Pro is on the same Wi-Fi network as your AirPort Time Capsule, or connect your AirPort Time Capsule or external storage device to your MacBook Pro. Click the System Preferences icon in the Dock, click Time Machine, then click On. Select the drive you want to use for backup, and you're all set.

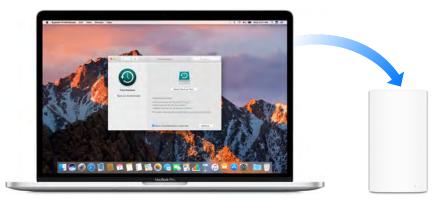

Time Machine:

- Automatically backs up everything on your MacBook Pro, including system files, apps, accounts, preferences, music, photos, movies, and documents.
- Remembers how everything looked on any given day, so you can revisit your MacBook Pro as it appeared in the past or retrieve an older version of a document.
- Lets you restore your MacBook Pro from a Time Machine backup. So if anything happens to your MacBook Pro, your files and settings are safe and sound.

To learn more about backing up and restoring your MacBook Pro, go to Mac Help (see Mac Help) and search for "Time Machine," "external storage device," "backup," or "restore." To learn more about AirPort Time Capsule, go to www.apple.com/airport-time-capsule.

AirPort Time Capsule is sold separately at apple.com or your local Apple Store.

## Apps

## **Included** apps

Your MacBook Pro comes with a collection of great apps for things you do every day, like surfing the web, sending mail and messages, and arranging your calendar. It also comes with apps like Photos, iMovie, GarageBand, Pages, Numbers, and Keynote—so you can be creative and productive right from the start. The apps that come with your MacBook Pro are described in the following sections.

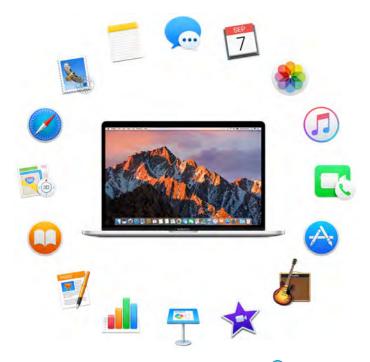

Find even more apps. Click the App Store icon <sup>(2)</sup> in the Dock to find apps for everything you want to do. See App Store to learn more.

**Use the Touch Bar.** If your MacBook Pro includes a Touch Bar, you can use it to perform shortcuts for common tasks. Learn more in the app sections that follow.

Get help for any app. Click the Help menu (in the menu bar at the top of the screen) when you're using the app.

🖉 Safari

Safari is the fastest, safest, and most energy-efficient way to surf the web on your Mac.

**Start searching.** Click the Smart Search field at the top of the window to see websites you visit most frequently. Or start typing a word or website address—Safari shows you matching websites, as well as Safari Suggestions for news, Wikipedia articles, iTunes music, weather forecasts, sports scores and player stats, stock prices, help from Apple, and nearby points of interest.

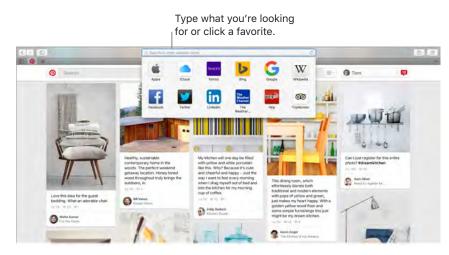

**Spread the word.** It's easy to share a webpage on social media, save it to your bookmarks or reading list, or add it to Notes or Reminders. Just click the Share button the top of the window and choose an option.

View multiple pages in one window. Click + at the far right of the tab bar to open a new tab, then enter an address. To keep a website handy, drag its tab left to "pin" it, and it stays put in the tab bar.

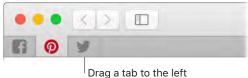

to pin it in the tab bar.

See what's open on each of your devices. You can see open webpages on all your devices that are signed in to the same iCloud account. Just click the Show All Tabs button <sup>[]</sup> at the top of the window and scroll down if necessary.

**Read without distraction.** If the article you're reading includes animations or flashy ads, you can use Reader view to strip out the distractions and focus on the text. Click the Reader button  $\equiv$  in the Smart Search field (if it's available).

**O Tip:** In a webpage, force click a word to see its definition or a Wikipedia article, if one is available. Try force clicking text in other apps, like Messages or Mail, to get more info.

**Shop with Apple Pay.** When you're shopping online on a supported website, click the Apple Pay button to make a purchase. To complete the transaction, use Touch ID or the passcode on your iPhone, or double-click the side button on your unlocked Apple Watch. If you're using a MacBook Pro that has Touch ID, use the Power button with Touch ID to complete your purchase.

**Use the Touch Bar.** Tap the Search field in the Touch Bar, then tap a favorite to open it. Click  $\oplus^{\downarrow}$  to open a new tab.

| esc < Q 💮 🗍 🧳 🐇 |  | $\bigcirc$ |
|-----------------|--|------------|
|-----------------|--|------------|

Click the right and left arrow buttons to go backward or forward. Tap the tab scrubber in the Touch Bar to move between open tabs.

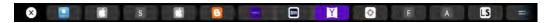

Customize the Touch Bar to add your favorite controls (choose View > Customize Touch Bar).

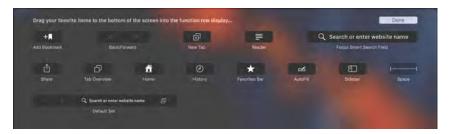

See Customize the Touch Bar for more information.

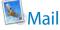

Mail lets you manage all your email accounts from a single app. It works with most popular email services, such as iCloud, Gmail, Yahoo Mail, and AOL Mail.

**One-stop email.** Tired of signing in to multiple websites to check your email accounts? Set up Mail with all your accounts so you can see all your messages in one place. Choose Mail > Add Account.

Ask Siri. Say something like: "Any new mail from Laura today?"

Add events and contacts right from Mail. When Mail detects a new email address or event in a message, just click Add to add it to Contacts or Calendar. Force click an address to see a preview of the location, which you can open in Maps.

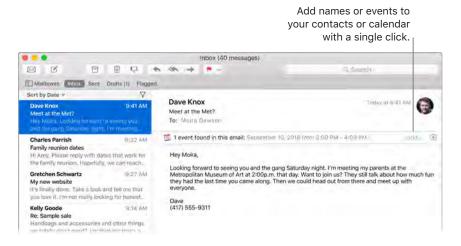

**Never miss an email.** Check the Mail icon in the Dock to see the number of unread messages. When you get new email, a notification also appears at the top-right of the screen so you can quickly preview the new messages. (Don't want notifications? To turn them off, click the System Preferences icon in the Dock, then click Notifications.)

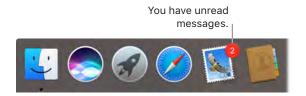

**Use the Touch Bar.** Use the Touch Bar for many common tasks, like composing, replying, archiving, flagging, marking as junk, and moving messages.

| esc 🗹 🔦 🖻 🛅 Move to "iCloud" |  | < ∗ | <b>(</b> 10) | Z |  |
|------------------------------|--|-----|--------------|---|--|
|------------------------------|--|-----|--------------|---|--|

Customize the Touch Bar to add your favorite controls (choose View > Customize Touch Bar). See Customize the Touch Bar for more information.

**O Tip:** To quickly delete a message in your inbox, swipe left across the message with two fingers on the trackpad, then click Trash. Or swipe right to mark the message as Unread.

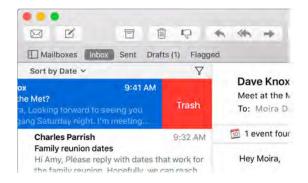

# Notes

Notes are more than just text. Add a checklist, and check off items as you complete them. Or add photos, videos, and content from other apps, such as a web link from Safari or a location from Maps.

Ask Siri. Say something like: "Create a new note."

**Check off tasks.** Click the Checklist button  $\bigcirc$  to add an interactive checklist to a note—perfect for completing a to-do list or working through a recipe.

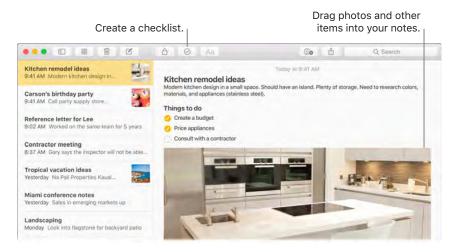

**Tip:** When you're signed in to iCloud, your notes are kept up to date on all your devices—so you can create a to-do list on your Mac, then check off items on your iPhone while you're on the go.

Add photos, videos, and more. Click the Photos button it to add items from your Photos library to a note. Or drag a photo, video, PDF, or other document from the desktop.

**Sort notes.** You can sort your notes by Date Created, Date Edited, or Title. Select "All iCloud," "Notes," or a folder, then choose View > Sort Notes By and select a sort option.

Lock a note. You can lock a note with a password to make sure that only those who know the password can see the note. Choose Notes > Set Password to assign a password to use with all locked notes. Then select the note you want to lock, and choose File > Lock Note.

Share a note. You can invite people to view and edit your notes by sharing them. Click the People button () and select a method for sending the link.

Use the Touch Bar. Tap  $extsf{Z}$  to create a new note. Tap  $iny extsf{O}$  to add a checklist item to your note.

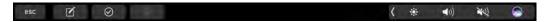

Tap predictive input options and tap > to display text formatting buttons to align text left or right, and apply bold, italic, or underscore styles.

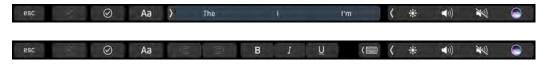

Tap Aa to add note paragraph styles, like numbered or bulleted lists, or headings.

🗴 Title Heading Body • Aa - Aa 1. Aa

## Messages 🥯

With Messages, it's easy to stay in touch. Connect with one or more people through text, audio, or video. And if you want to share files, you can do that too.

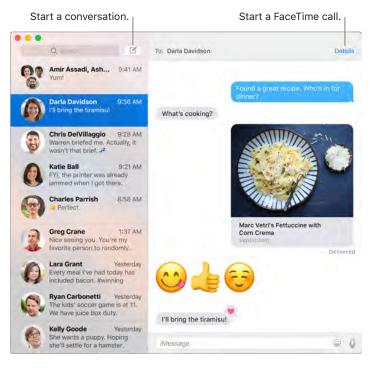

Sign in and send. Sign in with your Apple ID to exchange unlimited iMessage texts—including text, photos, live photos, video, and more—with anyone with a Mac, iPhone, iPad, iPod touch, or Apple Watch.

**O** Tip: You can also send and receive SMS and MMS messages on your Mac, so you can text friends with an iPhone from your Mac, if your iPhone (with iOS 8.1 or later) is signed in to Messages with the same Apple ID. On your iPhone, go to Settings & Messages, tap Message Forwarding, then tap the name of your Mac to turn on Text Message Forwarding. On your Mac, you'll see an activation code. Enter this on your iPhone, then tap Allow.

Ask Siri. Say something like: "Read my last message from Mitch."

**Make messages fun.** Liven up discussions by responding to messages with large emoji or Tapbacks. To add a Tapback, force click or control-click a message bubble, then choose Tapback. And look out for stickers, Digital Touch, invisible ink, and handwritten messages that your friends send you from their iOS device or Apple Watch.

When a text isn't enough. If your friend also has FaceTime, you can start a FaceTime video or audio chat right from a conversation in Messages. Just click Details in the message window, then click the Audio or Video button.

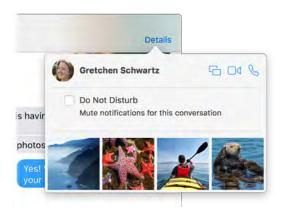

Share your screen. You can share your screen with a friend—and vice versa—and even open folders, create documents, and copy files by dragging them to the desktop on the shared screen. Click Details, then click the Screen Share button .

**Use the Touch Bar.** Tap  $\checkmark$  to create a new message. Tap the predictive input options in Touch Bar to add words, and tap to open the emoji picker and add emoji to your message. Click a message in the thread to see Tapbacks on the Touch Bar, and tap to add them.

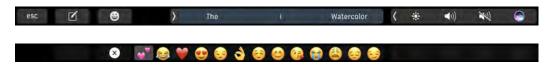

## Calendar

Never miss an appointment with Calendar. Keep track of your busy schedule by creating multiple calendars, and manage them all in one place.

**Create events.** Click + to add a new event. To invite someone, double-click the event, click the Add Invitees section, then type an email address. Calendar lets you know when your invitees reply.

| Show the Create a calendar list. new event. |                        |                              | Change the calendar view.                                  |                                 |                                 |                               |                                                                       |  |
|---------------------------------------------|------------------------|------------------------------|------------------------------------------------------------|---------------------------------|---------------------------------|-------------------------------|-----------------------------------------------------------------------|--|
| Calendars +                                 |                        | Day                          | week Month Year -                                          |                                 |                                 |                               | Q Seattly                                                             |  |
| September 2016                              | Mon 5                  | Tue 6                        | Wed 👩                                                      |                                 | w 8                             | Fri 9<br>Sanris birtholay     | <ul> <li>Today</li> <li>Sat 10</li> <li>Grandma's birthday</li> </ul> |  |
| 100                                         | Supertoods with Andrew |                              | Superfeads with Andrew                                     |                                 |                                 | Spirit day School             |                                                                       |  |
| SATAA                                       | Meet with production   |                              | Coffee with Alison Ficer A                                 | Present Q4 pla                  |                                 |                               | Grocery shopping                                                      |  |
| 1.44                                        | Eric in late           | Quarterly planning - Q3 PVA  | Call with Wayne                                            | Family Partie                   | ed.                             | Finance discussion            | morely incomed                                                        |  |
|                                             | Regroup My office      | Bake sale Silico             | Team briefing                                              |                                 |                                 | Music class - Ofivia and Meg. |                                                                       |  |
|                                             | tz PM<br>Oym           |                              | T2 PU<br>Lunch with Nancy<br>Rokkeri Estatorio 200 Jackson |                                 |                                 | TZ PM<br>Gym                  |                                                                       |  |
|                                             | Waydate with Erie      |                              |                                                            | 11953<br>Jéremy csiasi<br>arter | T PM<br>Chaperone<br>class trip | Homeschool Information day    |                                                                       |  |
| Parnily photos                              |                        | Interview with Chella Grav 2 | Brainstorming session                                      |                                 |                                 |                               |                                                                       |  |
|                                             | Cookies                | and arrest or the            |                                                            |                                 |                                 |                               |                                                                       |  |

**See all your calendars—or just a few.** Click the Calendars button to see a list of all your calendars; click the ones you want to see in the window.

Q Ask Siri. Say something like: "Set up a meeting with Mark at nine in the morning."

A calendar for every part of your life. Create separate calendars—for example, for home, work, and school—each with its own color. Choose File > New Calendar to create a calendar, then Control-click each calendar to choose a new color.

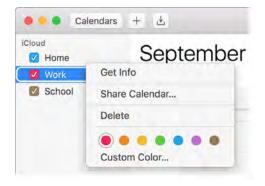

Share across your devices and with others. When you're signed in to iCloud, your calendars are kept up to date on all your Macs, iOS devices, and Apple Watch. You can also share calendars with other iCloud users.

**Use the Touch Bar.** Tap the Today button to view or edit today's events, and a slider to select the month—past or future.

esc Today May Jun Jul 🚺 Aug Sep Oct Nov 🄇 🌞 🕪 🗮

Select an event in your calendar, and tap buttons to get the event details, edit the time and place, and add or delete invitees.

esc 🕕 📄 Edit Time 📍 Add Location 🗜 Add Invitees 🄇 🔅 🐠 🔌 🦳

**O Tip:** If you add a location to an event, Calendar shows you a map, estimated travel time and time to leave, and even the weather forecast. Force click any event in Calendar to see more details.

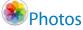

Use Photos to organize, edit, and share your photos, live photos, and videos, and keep your entire photo library up to date on all your devices with iCloud Photo Library. You can also create slideshows and beautiful photo gifts.

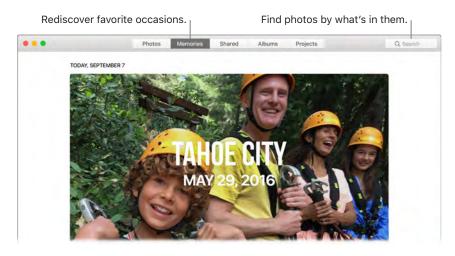

**Relive meaningful moments.** Click Memories to see favorite and forgotten occasions from your photo library. Memories automatically creates photo collections from events like a wedding or family vacation.

Find the perfect shot. Search your photos based on what's in them. Photos identifies objects, scenes, and people, so you don't have to use keywords to tag each photo.

Ask Siri. "Show me pictures of Sally at the beach."

**Tip:** You can add location info to any photo. While viewing the photo, click the Info button (i), click Assign a Location, then start typing. Choose your location in the list, or type it and press Return.

See who's in your photo albums. The People feature automatically organizes your photo library by people in your photos. The People album is arranged by how often each person appears in your library. Make someone a favorite by dragging their photo to the top and they'll always appear at the top of the album.

**See where you've been.** Click the Places album to view your photo collection on a world map. You can zoom in to see exactly where you took each shot.

Use the Touch Bar. The Touch Bar displays a scrubber organized by year, which speeds your search for just the right photo. You can also quickly tap to rotate a selected photo  $\stackrel{\frown}{\Box}$  or mark it as a favorite  $\stackrel{\frown}{\bigtriangledown}$ . Tap  $\stackrel{se}{\Longrightarrow}$  to display the editing controls.

esc ♡ 👌 🔤 2016 🔤 🖓 👘 🕅 👘 🖬 👘 👘 👘

Select a photo to edit it. Tap == to view editing options (crop, filters, adjust, retouch, and red-eye), and tap the X when you finish.

🗙 🚍 Havigale 🖞 Crop 🔥 Filters 🔬 Adjust 🔗 Retouch 🚿 Red-eye

Tap  $\approx$  to enhance a photo, and tap and hold  $\square$  to view the before and after effects of your edits. Adjust the red-eye and resize the photo. When you're happy with your changes, tap Done.

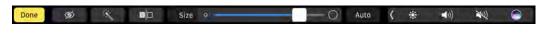

# iTunes

iTunes makes it easy to organize and enjoy the music, movies, and TV shows you have—and shop for the ones you want. iTunes includes Apple Music (which lets you listen to millions of songs on demand), Beats 1 live radio, and Connect, a fun way for fans and artists to interact.

It's in your library. Your iTunes library contains your music, movies, TV shows, podcasts, iTunes U content, audiobooks, apps, ringtones, and Internet radio. Click the menu in the top-left corner to change views.

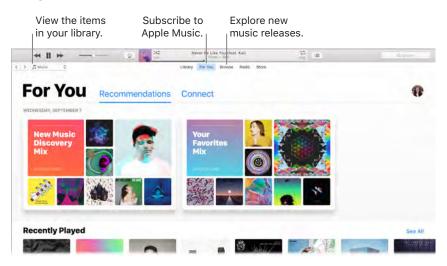

**Find your new favorite song.** Click For You to browse albums and playlists recommended for you based on the artists and genres you love. The reorganized, easy-to-understand sections highlight why each album or playlist was selected for you. For You also shows posts from artists you follow, so it's easier than ever to discover new music.

**Browse the best of Apple Music.** Click Browse to see new music and exclusive releases from Apple Music. Choose from a huge selection of playlists to find the perfect mix for any moment.

**Tune in.** Click Radio to tune in to Beats 1 live or listen to any episode from the Beats 1 family of shows. Explore the wide variety of music-only stations created for almost every genre of music.

**O** Ask Siri. "Play NPR Radio."

Use the Touch Bar. {need info; haven't seen any content in DFR yet}

**O Tip:** To play music or radio from a speaker using AirPlay, click the AirPlay icon **(I)** in the menu bar and select an available speaker.

# FaceTime

Make video and audio calls from your Mac with FaceTime.

Q Ask Siri. Say something like: "Make a FaceTime call to Sharon."

**Video or audio only?** Click the Video button to make a FaceTime video call. If it's not convenient to make a video call, click the Audio button to make an audio-only call.

**O Tip:** While a video call is in progress, you can drag the small picture-in-picture window to any corner of the FaceTime window.

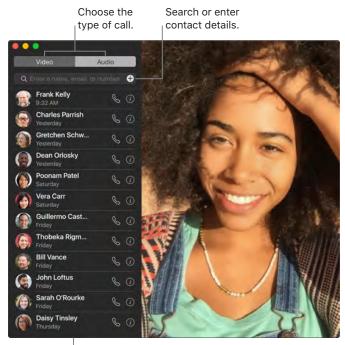

List of recent calls.

Leave a message. If your FaceTime video call is declined or unanswered, click Message to send an iMessage.

**Make a phone call.** If you have an iPhone with iOS 8 or later, make phone calls right from your Mac using FaceTime. Just make sure your Mac and iPhone are signed in to the same iCloud account and have the feature turned on. (On your Mac, open FaceTime, choose FaceTime > Preferences, then select "Calls from iPhone.")

*Note:* A Wi-Fi connection is required in order to make or receive calls on your MacBook Pro.

Use the Touch Bar. Make and answer voice or video calls, get info about a caller, and send a message when you can't talk, all from the Touch Bar.

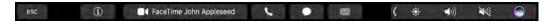

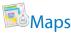

Get directions and view locations using a map or a satellite image. Or use Flyover to view select cities in 3D. Force click a location to drop a pin there.

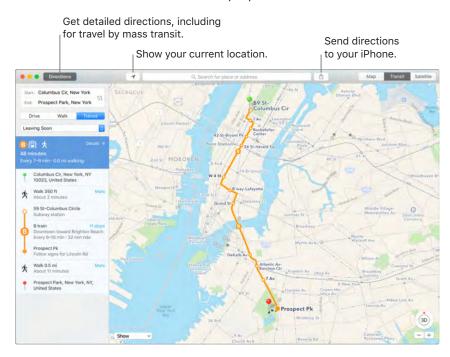

Let iPhone show you the way. Click Directions to find the best route to your destination, then click the Share button 🕆 to send the directions to your iPhone for turn-by-turn voice navigation.

**Get there on public transit.** Maps provides public transit information for select cities. Click Transit, then click a destination to get suggested travel routes and estimated travel time.

**More than just maps.** For local points of interest such as hotels and restaurants, Maps shows you phone numbers, photos, and even reviews.

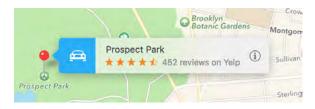

Ask Siri. Say something like: "Find coffee near me."

*WARNING:* For important information about navigation and avoiding distractions that could lead to dangerous situations, see Important safety information.

**Use the Touch Bar.** Specify your current location  $\checkmark$  on the map and open the search field to enter where you want to go. Tap the Directions button to get the route.

esc 🚽 🤉 🤤 🔍 🖓 🖓 🖓

**O** Tip: Maps can show you what traffic is like in both Map and Satellite view. Click Show, then choose Show Traffic.

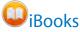

Use iBooks to read and organize your library of books, and to purchase new books on your Mac.

A bookshelf right on your Mac. Browse or search all the items in your library—or click iBooks Store to find new books and other publications. To buy, just sign in with your Apple ID: Choose Store > Sign in.

**Q** Ask Siri. Say something like: "Find books by Jane Austen."

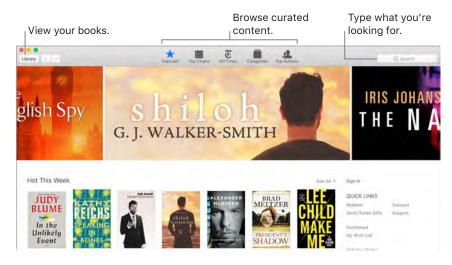

Never lose your place or your markups. Your purchased books, collections, highlights, notes, bookmarks, and the current page are available automatically on your Mac and iOS devices, if you're signed in on them with the same Apple ID.

**Find your way back.** You can quickly go to pages you've bookmarked. Click the arrow next to to view your list of bookmarks.

Use the Touch Bar. {need info}

 $\bigcirc$  Tip: Change to Night mode to read more easily in low-light situations. Choose View > Theme, then choose Night. Or click the Fonts button AA, then click the black circle.

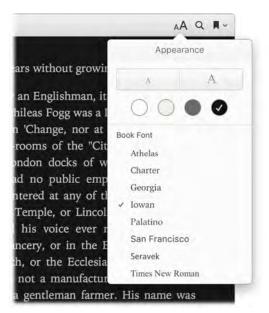

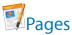

Use the Pages app to create stunning, media-rich documents on your Mac. Open and edit Microsoft Word files, and easily share a link to your work in Mail or Messages, right from the toolbar.

Look good! Pages includes a variety of beautiful templates for flyers, newsletters, reports, and résumés, among others, making it easy to start your project.

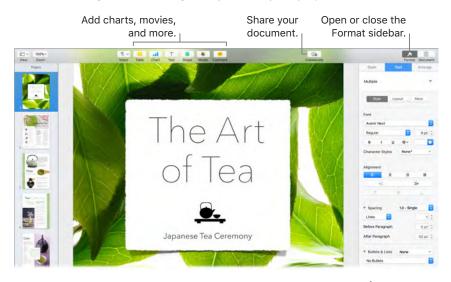

All your formatting tools, in one place. Click the Format button in the toolbar to open the Format inspector. Select an item in your document, and the formatting options for it appear.

Flow text around graphics. When you add an image to a text document, the text flows automatically around the image. You can fine-tune how the text wraps in the Format sidebar.

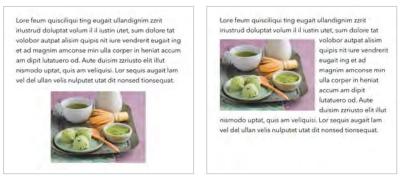

Move a graphic into a text block...

...and the text wraps around the graphic automatically.

**Start on your Mac, finish on iPad.** You can keep documents up to date across all your devices when you sign in to iCloud with the same Apple ID. So you can start composing on one device, and pick up where you left off on another.

• **Tip:** Turn on change tracking to see the changes you and others make to the document. Each person's edits and comments are color-coded so you can see who made the change. Choose Edit > Turn on Tracking to show the change tracking toolbar.

Use the Touch Bar. Tap to align text left or right, and to add predictive text. Tap > to see more formatting options.

esc ( 🗄 🖃 Styles ) and is of 🄇 🎇 📢 🎯

Tap to choose text color, style options (bold, italic, and so on), line spacing, and bullet and list formats. Tap (IIIIIII) to return to predictive input.

esc 🗉 🗉 Styles 🎑 BIU 🗉 🗏 (🎟 🄇 🛞 📢 👰

Tap Styles to see paragraph style format options, like Title, Subtitle, and Heading.

| × Title | Subtitle | Heading | Heading 2 | Heading 3 | Heading Red | Body | CAPTION |
|---------|----------|---------|-----------|-----------|-------------|------|---------|
|---------|----------|---------|-----------|-----------|-------------|------|---------|

## **Mumbers**

Use Numbers to create attractive and powerful spreadsheets on your Mac. More than 30 Appledesigned templates give you a head start creating budgets, invoices, team rosters, and more. Numbers can also open and export Microsoft Excel spreadsheets.

O Ask Siri. Say something like: "Open a new spreadsheet."

**Start with a template—then add what you want.** Select the sample text in the template, then type new text. To add images, drag a graphic file from your Mac onto the placeholder image.

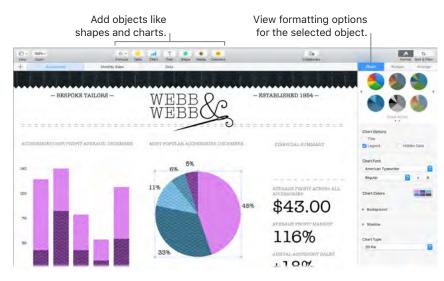

**Get organized with sheets.** Use multiple sheets or tabs to show different views of your information. For example, use one sheet for your budget, another for a table, and a third for notes. Click + to add a new sheet. Drag a tab left or right to reorder sheets.

|              | Click + to add<br>a new sheet. | Drag a tab left or right<br>to reorder sheets.   |       |
|--------------|--------------------------------|--------------------------------------------------|-------|
| I⊟ ~<br>View | 150%~<br>Zoom                  | fx → 📒 📲 T 📕<br>Formula Table Chart Text Shape M | Media |
| + -          | Accessories                    | Monthly Sales Data                               |       |
|              |                                |                                                  |       |

Formulas are a snap. Get built-in help for more than 250 powerful functions—just type the equal sign (=) in a cell, and you see a list of all the functions and their descriptions in the sidebar. Start typing a formula to get instant suggestions.

• Tip: To get instant calculations based on a series of values, select the range of cells containing the values. At the bottom of the window you'll see the sum, average, minimum, maximum, and count of the selected values. Click the Settings button 🌣 to see even more options.

**Use the Touch Bar.** Tap Format, Autofill, and Formula to display the options shown below, or tap text style and format buttons to display more Touch Bar controls for choosing color, justification, wrapping, and top/bottom alignment for text.

esc Format Autofill Formula 🧔 BIU 🛪 Ŧ 🄇 🏶 🐠 🍋

Tap Format to display these text formatting buttons.

🗙 Auto 123 \$ % T 晒 Z 🗸

Tap Autofill to display these autofill options.

|  | Done | Autofill: | Bottom |  | Start | End | 〈 ※ | <b>(</b> 10) | Z | 0 |
|--|------|-----------|--------|--|-------|-----|-----|--------------|---|---|
|--|------|-----------|--------|--|-------|-----|-----|--------------|---|---|

Tap Formula to display the quick formula buttons.

🗴 Insert Formula Sum Average Minimum Maximum Count

# Keynote

Create professional, cutting-edge presentations with Keynote. Start with one of the more than 30 predesigned themes and make it your own by adding text, new objects, and changing the color scheme.

**Organize visually.** Use the slide navigator on the left to quickly add, delete, or rearrange slides. Click a slide to see it in the main window, drag a slide to change its order, or select it and press Delete to remove it.

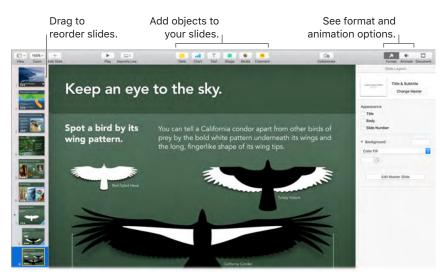

**Practice makes perfect.** To rehearse your presentation, choose Play > Rehearse Slideshow. You'll see each slide along with your notes—and a clock to keep you on track.

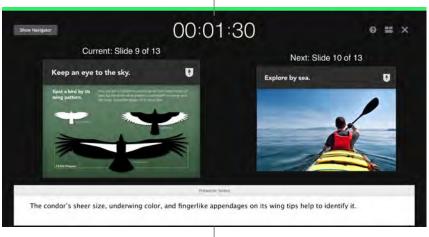

See how you're doing on time.

Remind yourself of key points to make.

Share your presentation. If your manager wants to review your presentation or you want to share it with others on a conference call, click Share > Send a Copy to send a copy by Mail, Messages, AirDrop, or even social media.

Follow the bouncing ball. Get their attention by animating an object on a slide. Select the object, click Animate in the toolbar, click Action in the sidebar, then click Add an Effect.

**V Tip:** You can embed a video in your presentation. Click where you want it to be, then click the Media button **\*** in the toolbar. Click Movies, then find the movie you want and drag it to your slide.

Use the Touch Bar. Tap the arrow keys to move up and down through your slides, tap buttons to zoom or skip a slide, and tap to group or ungroup slides.

| esc 🔨 | ~ | Zoom to Fit | 📫 Skip Slide |  | 〈 ※ | ((ال | Ł |  |
|-------|---|-------------|--------------|--|-----|------|---|--|
|-------|---|-------------|--------------|--|-----|------|---|--|

# **i**Movie

iMovie lets you turn your home videos into beautiful movies and epic Hollywood-style trailers, and makes it easy to share your clips.

**Import a video.** Import video or photos from your iPhone, iPad, or iPod touch, from a camera, or from media files already on your Mac. iMovie creates a new library and event for you.

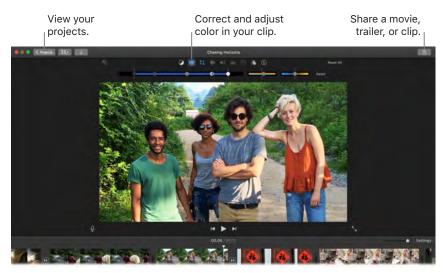

**Record video with the built-in camera.** Use the FaceTime camera on your Mac to record video and add it to your project. Select an event in the sidebar, click Import in the toolbar, select FaceTime HD Camera (Built-in), then click the Record button to start and stop recording.

♥ Tip: Shooting video with a handheld device can produce shaky results, but you can stabilize the video so the playback is smoother. Select the shaky clip in the timeline, click the Stabilization button ➡, then click Stabilize Shaky Video.

**Create Hollywood-style trailers.** Make clever trailers, complete with titles and music. Just add your own movie clips and customize the credits. Click the New button +, click Trailer, then choose a template from the Trailer window. Click Create, select the event you want to use, type a name, then click OK.

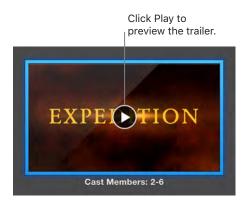

**Use the Touch Bar.** Tap buttons to mark a favorite clip, delete, play, add a clip to a movie, or add as an overlay.

| 850 | $\heartsuit$ | * |  | 🕂 Add to Movie | 🖾 Add as Overlay | < | * | (ە) | Z | 0 |
|-----|--------------|---|--|----------------|------------------|---|---|-----|---|---|
|-----|--------------|---|--|----------------|------------------|---|---|-----|---|---|

When a clip is playing, use the Touch Bar buttons to rewind, play, fast-forward, and split the clip into two parts, at the point where you click. Tap the volume button to open the volume slider.

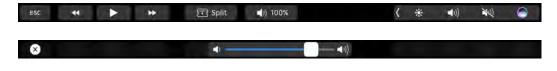

## GarageBand

GarageBand is an app for creating, recording, and sharing your music. It has everything you need in order to learn to play an instrument, write music, or record a song—your own home recording studio.

**Create a new project.** You can start with a song template, select a tempo, key, and other options, then click Record and start playing. Build your song—for example, with different tracks and loops. Click Quick Help (?) and hold the pointer over items to learn what they are and how they work.

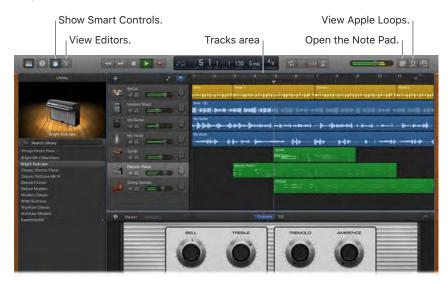

No more excuses—learn to play. GarageBand comes with a lesson to start learning piano and one for guitar. Open the Lesson Store in the Project Chooser to view more lessons to download or purchase—including Artist Lessons from famous musicians.

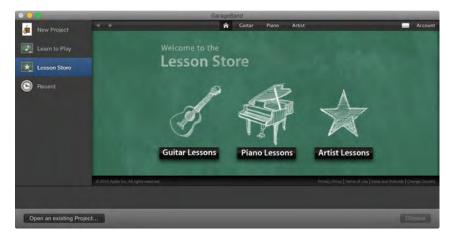

**Record your voice.** Connect a microphone, choose Track > New Track, then select the microphone under Audio. Click the triangle next to Details to set options for input, output, and monitoring, then click Create. Click the Record button to start recording or the Play button to stop recording. Don't forget to sing!

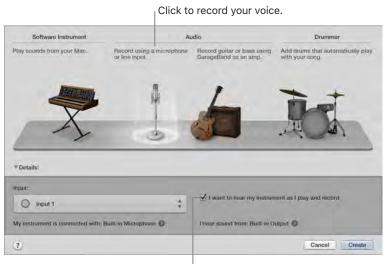

Hear yourself while you record.

Use the Touch Bar. {need info; content coming 9/2 or 9/3}

• Tip: Make your own ringtones, then sync them to your iPhone using iTunes. Choose File > New, select Ringtone, click Choose, then import a file to use. Customize the ringtone the way you want it, then choose Share > Ringtone to iTunes.

# 🔗 App Store

Search the App Store to find and download apps, and get the latest updates for your apps.

**Find the perfect app.** Know exactly what you're looking for? Type the name in the search field, then press Return. Or click Top Charts to see the most popular apps.

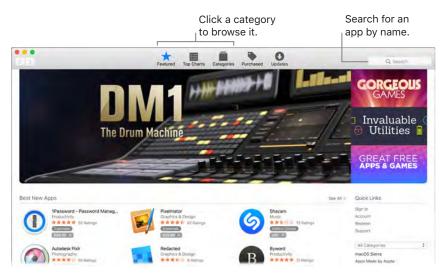

Ask Siri. Say something like: "Find apps by Apple."

All you need is an Apple ID. To download apps, just sign in with your Apple ID—choose Store > Sign In, or click Sign In on the right side of the window. If you don't have an Apple ID yet, choose Store > Create Account. If you can't remember your password, click the Forgot link in the login window to recover it.

Get the latest updates. If you see a badge on the App Store icon in the Dock, there are updates available for your apps or macOS. Click the icon to open App Store, then click Updates in the toolbar.

You have available updates.

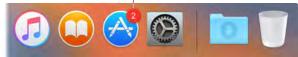

Use the Touch Bar. {need info; don't see anything}

**O** Tip: You can spread the word about your favorite apps to your friends. While viewing an app, click the down arrow next to the price, then choose Tell a Friend.

# **Find answers**

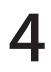

## Mac Help

Mac Help has a lot more information about how to use your MacBook Pro.

**Get help.** Click the Finder icon in the Dock, then click the Help menu in the menu bar and choose Mac Help. Or type a question or term in the search field, then choose a topic in the results list.

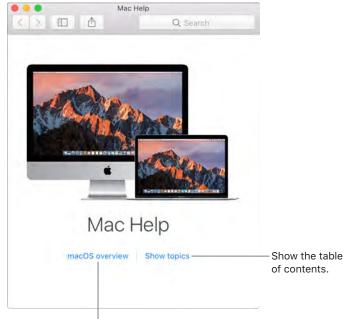

Learn about macOS.

**Explore topics.** To find a topic in Mac Help, you can browse or search. To browse, click "Show topics" to see the list of topics, then click a topic to read it. Or type what you want to find in the search field to go right to your answer.

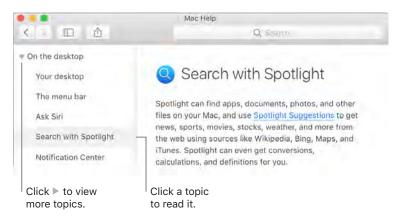